### **Требования и советы относительно Wi-Fi**

К вашему контроллеру Hunter с ПО Hydrawise применяются следующие требования и ограничения по Wi-Fi.

Для контроллера Hunter HC используйте 802.11 В/G Для Hunter Pro-HC, HPC-FP и Pro-C Hydrawise используйте 802.11 B/G/N

Роутер должен работать в диапазоне 2,4 ГГц. Не отключайте сигнал 2,4 ГГц, если у вас двухдиапазонный роутер (напр. 2,4 ГГц и 5 ГГц).

При использовании контроллера НС с некоторыми новыми роутерами может потребоваться настройка канала между 1 и 11.

Установите режим безопасности WPA или WPA2.

В сети не должно быть точек доступа корпоративного класса с настройками, требующими сертификатов или других форм аутентификации предприятия.

Контроллеры с ПО Hydrawise не могут подключаться к гостевым сетям или сетям, которые используют страницу портала для входа в систему.

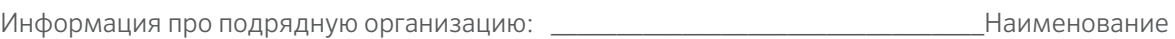

Телефон

Email

Сайт www.hunterindustries.com | Отдел по работе с клиентами 800-383-4747 | Служба технической поддержки 760-591-7383

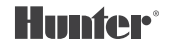

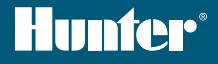

# **PRO-C<sup>®</sup> Hydrawise<sup>™</sup> справочник**

СЕРИЙНЫЙ НОМЕР

## Благодарим за покупку контроллера Hunter с поддержкой ПО Hydrawise

Ваш контроллер полива может подключаться к сигналу Wi-Fi, после чего им можно управлять через смартфон или компьютер. Более подробную информацию о контроллере Hydrawise можно получить на нашем сайте www.hydrawise.com.

#### Монтажная организация выполнила следующее:

- ⊙ А Настроила вашу учетную запись и контроллер и управляет вашей системой (с Hydrawise пришло электронное письмо).
- В Настроила вашу учетную запись и контроллер и не управляет вашей системой (с Hydrawise пришло электронное письмо).
- **6 С** Подключила контролер к интернету и управляет вашей системой.
- Подключила контролер к интернету и не управляет вашей системой. D
- Загрузила программу в контроллер и не подключила его к Wi-Fi.
- Другое (укажите, что)

#### А или В Чтобы подключиться к контроллеру:

- Откройте письмо от Hydrawise и щелкните по ссылке "Let's get started".
- $2.$ Следуйте инструкциям по настройке и установите пароль.
- Настройка завершена. 3.

#### Сили F Чтобы подключиться к контроллеру:

- Свяжитесь с подрядной организацией, указанной в этом справочнике, или отправьте письмо на адрес support@hydrawise.com.
- 2. Настройку завершит подрядчик или наша служба поддержки.

#### **D или E** Чтобы подключиться к контроллеру:

- $\mathbf{1}$ Перейдите на сайт www.hydrawise.com и щелкните по "Try Now".
- $2.$ Создайте учетную запись, указав ваше имя и адрес эл. почты.
- $\mathcal{E}$ Мы отправим вам электронное письмо с инструкциями по настройке вашей учетной записи.
- Для настройки вашей системы воспользуйтесь графиком полива, который содержится в данном справочнике. 4
- Следуйте инструкциям мастера настройки Quick Start Guide для подключения контроллера к Wi-Fi или перейдите по 5. aдресу hydrawise.com/quickstart.
- 6. Настройка завершена.

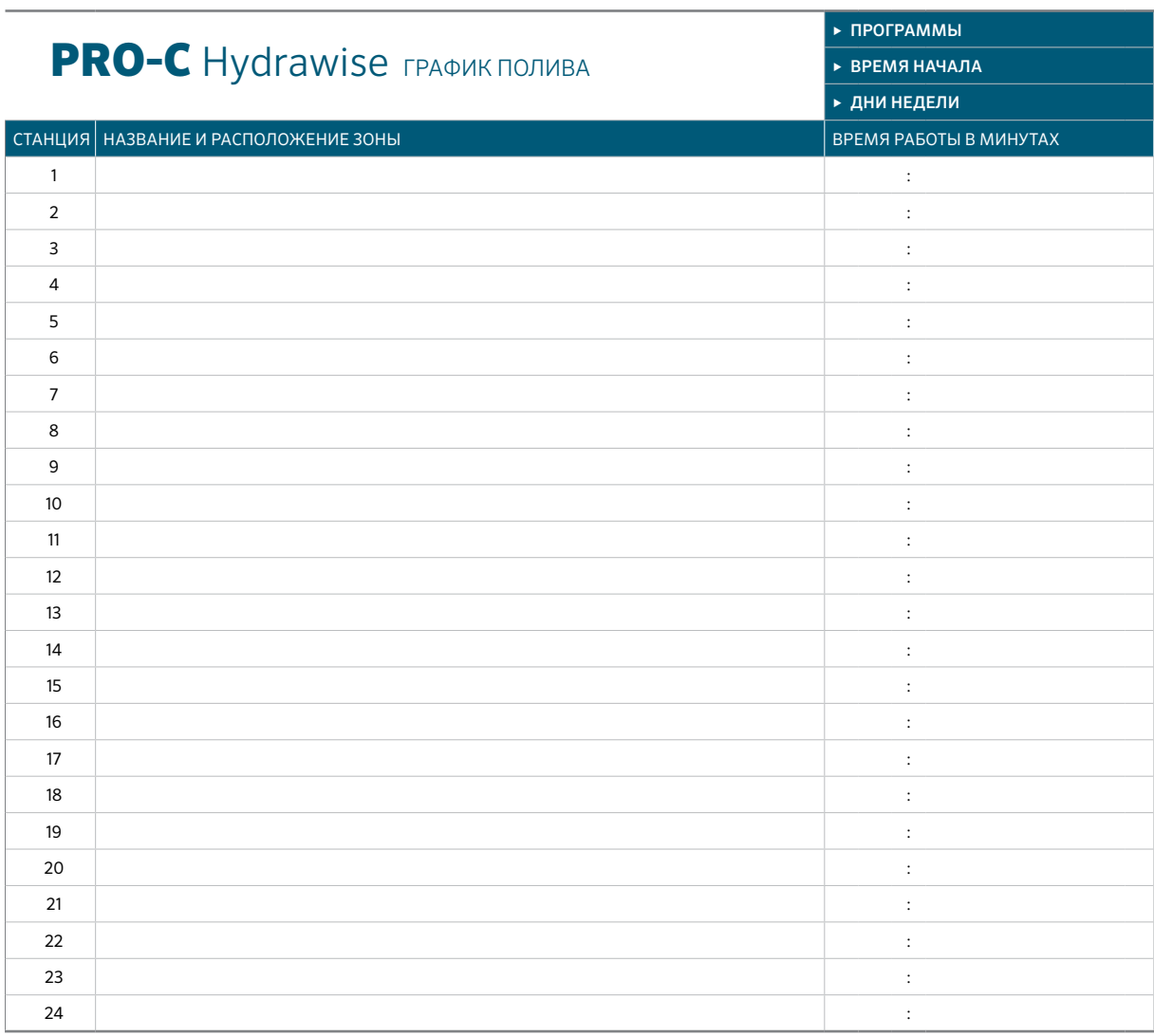

### СОВЕТЫ ПО ПРОГРАММИРОВАНИЮ КОНТРОЛЛЕРА:

- 1. Следуйте инструкциям по настройке на экране контроллера.
- 2. Установите частоту полива на "Every Valid Program Start Time". Позднее вы сможете это изменить.
- 3. После завершения мастера настройки вы сможете изменить время для каждой зоны.

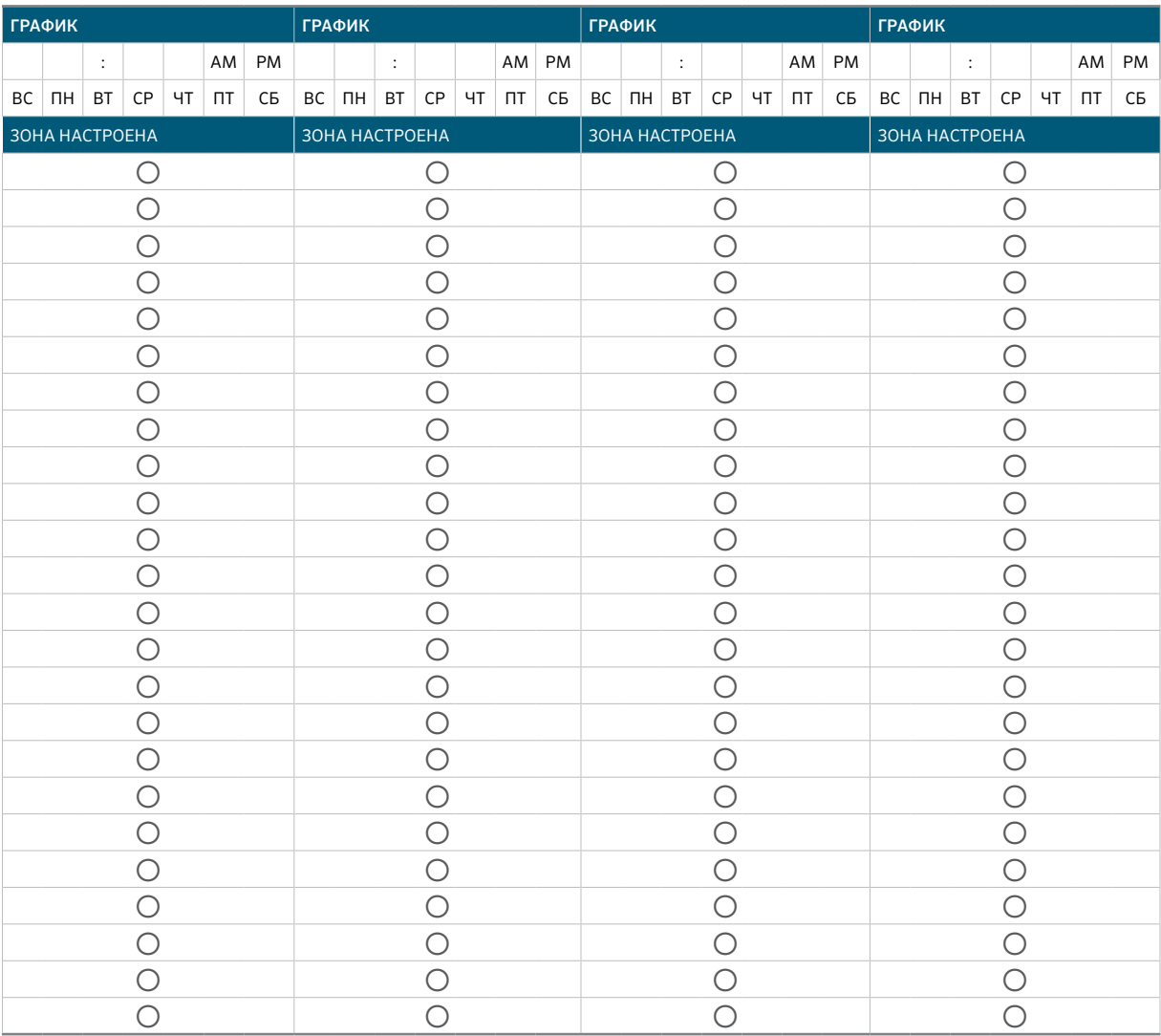